# www.philips.com/welcome

User manual คู่ มือผู<sup>้</sup>ใช<sup>้</sup> Tài liệu hướng dẫn sử dụng

# **PHILIPS**

# **เนื้อหา**

### **1 ข้อควรระวัง 2**

### **2 สําคัญ 3**

**3 ภาพรวมของทีวี 5**

แผงควบคุม 5 รีโมทคอนโทรล 5 การใช้งานรีโมทคอนโทรล 6

### **4 ใช้ทีวีของคุณ 7**

เปิดหรือปิดทีวีหรือเปลี่ยนเป็น สแตนด์บาย 7 ดูเนื้อหาบนอปกรณ์ที่เชื่อมต่ออยู่ 7 เปลี่ยนช่อง 7 ปรับระดับเสียงทีวี 8

### **5 ใช้ฟังก์ชันเพิ่มเติม 8**

เข้าไปที่เมนูทีวี 8 เปลี่ยนภาษา 8 เปลี่ยนการตั้งค่าภาพ 9 เปลี่ยนการตั ้งค่าเสียง 10 การใช้งานอีพีจี 10 เมนูการบันทึก 10 ใช้ Philips EasyLink 10 ใช้ EDID 11 ใช้ตัวตั ้งเวลา 11 เปลี่ยนการตั ้งค่าทีวีที่ต้องการ 11 การบูตเครื่องด่วน 11 อัปเดทซอฟท์แวร์ 12

### **6 ศูนย์รวมสื่อ 12**

เล่นไฟล์มีเดียจากอุปกรณ์ USB ที่เชื่อมต่อกับทีวี 12 ถอดอุปกรณ์เก็บข้อมูล USB 13

### **7 ตั้งช่อง 14**

การค้นหาช่องแบบอัตโนมัติ 14 การค้นหาช่องแบบแมนนวล 14 ค้นหาช่องดิจิตอล 14

### **8 ตั้งค่าเครือข่าย 15**

เปิ ดหรือปิ ดสมาร์ททีวี 15 ประเภทเครือข่าย 15 การติดตั้งสายสัญญาณ 15 การติดตั ้งเครือข่ายแบบไร้ สาย 15 การแชร์หน้าจอ 16

### **9 ข้อมูลผลิตภัณฑ์ 16**

ความละเอียดของการแสดงผล 16 มัลติมีเดีย 16 พลังเสียง 16 ความละเอียดปกติ 16 จูนเนอร์/ เครื่องรับ / เครื่องส่ง 17 รีโมทคอนโทรล 17 แหล่งจ่ายไฟ 17 อุปกรณ์เสริมติด TV ที่รองรับ 17

### **10 การแก้ไขปัญหา 17**

ปัญหาทั่วไป 17 ปัญหาเกี่ยวกับช่อง 17 ปัญหาเกี่ยวกับภาพ 17 ปัญหาเกี่ยวกับเสียง 18 ปัญหาเกี่ยวกับการเชื่อมต่อ HDMI 18 ปัญหาเกี่ยวกับการเชื่อมต่อคอมพิวเตอร์ 18 ปัญหาเกี่ยวกับการเชื่อมต่อเครือข่าย 18 ติดต่อเรา 18

### **11 โอเพ่นซอร์ส 19**

ซอฟต์แวร์โอเพนซอร์ส 19 ใบอนุญาตสัญญาของโอเพนซอร์ส 19

# **1 ข้อควรระวัง**

2018© TP Vision Europe B.V. สงวนลิขสิทธิ์ ข้อมูลจําเพาะของเครื่อง อาจมีการเปลี่ยนแปลงโดยไม่ต้องแจ้งให้ทราบล่วงหน้า เครื่องหมายการค้าเป็นทรัพย์สินของ Koninklijke Philips N.V หรือเจ้าของแต่ละราย TP Vision Europe B.V. ขอสงวนสิทธิ์ ในการเปลี่ยนแปลงผลิตภัณฑ์ในเวลาใดๆ ก็ตามโดยไม่ต้องแจ้งการเปลี่ยนแปลงวัสดุก่อน วัสดุในคู่มือนี้ใช้สำหรับการใช้งานระบบ หากมีการใช้งานผลิตภัณฑ์ หรือโมดูล หรือกระบวนการต่างๆ นอกเหนือจากวัตถุประสงค์ที่ระบุไว้ในคู่มือนี้ ต้องได้รับการยืนยันความถูกต้องและความเหมาะสมเสียก่อน TP Vision Europe B.V. รับประกันว่า วัสดุในผลิตภัณฑ์ไม่มีการละเมิดสิทธิบัตรใดๆ ในสหรัฐไม่มีการรับประกันต่อโดยแจ้งชัดหรือโดยนัย TP Vision Europe B.V. ไม่ต้องรับผิดชอบต่อข้อผิดพลาดใดๆ ่ ในเนื้อหาของเอกสาร หรือปัญหาใดๆ ที่มาจากเนื้อหาในเอกสารนี้ ข้อผิดพลาดที่มีการรายงานไปยัง Philips จะได้รับการปรับแก้ไขและเผยแพร่บนเว็บไซต์สนับสนุนของ Philips โดยไม่ชักช้า

### **เงื่อนไขการรับประกัน**

- ความเสี่ยงในการได้รับบาดเจ็บ ความเสียหายต่อTVหรือความเป็นโมฆะของการรับประกัน ! ห้ามพยายามซ่อมTVด้วยตัวเอง
- ใช้

TVและอุปกรณ์เสริมตามวัตถุประสงค์การใช้งานของผู้ผลิตเท่า ำน้ำ

 สัญลักษณ์ข้อควรระวังบริเวณด้านหลังของ TV แสดงถึงความเสี่ยงของการเกิดไฟฟ้ าช็อต ห้ามถอดฝาครอบ TVให้ติดต่อศูนย์บริการลูกค้าสําหรับการบริการและการซ่อมแซ

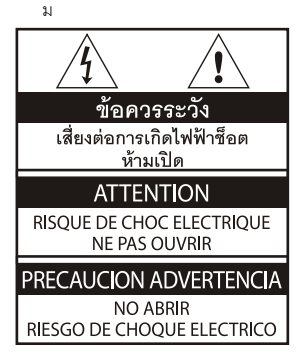

**การดําเนินการใดๆ ที่ต้องห้ามอย่างชัดแจ้งในค่มือนี้ ู หรือการปรับเปลี่ยนใดๆ และกระบวนการประกอบชิ้นส่วนที่ค่มือนี้ไม่แนะนําหรือไม่อนุ ู ญาตให้กระทําได้ส่งผลให้การรับประกันเป็ นโมฆะ** 

#### **ลักษณะของพิกเซล**

ผลิตภัณฑ์LCD/LEDนี้ มีพิกเซลสีจำนวนมาก ดังนั้น จึงมีพิกเซลไม่ตํ่ากว่า99.999% จึงอาจเกิดจุดดําหรืจุดสว่างของแสง (แดง เขียว หรือนํ ้าเงิน) ปรากฏขึ ้นบนหน้าจอนี่คือคุณสมบัติทางโครงสร้ างของทีวี (ตามมาตรฐานอุตสาหกรรมทั่วไป) และไม่ใช่ความผิดปกติแต่อย่างใด

### **ฟิ วส์หลัก(/56)**

TVนี ้มาพร้ อมกับปลั๊กเสียบที่ได้รับการรับรอง หากจำเป็นต้องเปลี่ยนฟิวส์หลักต้องใช้ฟิวส์ที่มีค่าเท่ากับที่แสดงไว้บนปลั๊กเ ท่านั้น (เช่น 0A)

- **1 ถอดฝาครอบฟิ วส์ และนําฟิ วส์ออกมา**
- **2 ฟิ วส์ที่นํามาเปลี่ยนต้องเป็ นไปตาม BS 1363 และมีเครื่องหมายรับรองจาก ASTAหากฟิ วส์สูญหาย ให้ติดต่อตัวแทนจําหน่ายของคุณเพื่อสอบถามถึงชนิดที่ ถูกต้อง**
- **3 ปิ ดฝาครอบฟิ วส์**

#### **ลิขสิทธิ์**

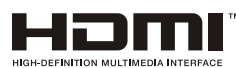

คําว่า HDMI และ HDMI High-Definition Multimedia Interface และโลโก้ HDMI คือเครื่องหมายการค้าและเครื่องหมายการค้าจด ทะเบียนของ HDMI Licensing Administrator, Inc. ในสหรัฐอเมริกา และประเทศอื่น ๆ

# **2 สําคัญ**

โปรดอ่านและทําความเข้าใจขั ้นตอนทั ้งหมดก่อนใช้งาน TV ของคุณ การรับประกันนี ้ไม่ครอบคลุมถึงความเสียหายอันเนื่องมากจากการไม่ ปฏิบัติตามขึ้นตอนต่างๆ นี้

## **ความปลอดภัย**

### **ความเสี่ยงการเกิดไฟฟ้ าช็อตหรือเกิดเพลิงไหม้!**

- ห้ามให้TV ส้มผัสถูกน้ำฝนหรือน้ำ ห้ามวางภาชนะบรรจุของเหลว เช่น แจกัน ไว้ใกล้กับTV หากของเหลวหกใส่TVให้ถอดปลั๊ก TVออกจากเต้ารับไฟทันที และติดต่อศูนย์บริการลูกค้าของPhilipsเพื่อทําการตรวจสอบTVก่ อนการใช้งาน
- ห้ามวาง TVรีโมทคอนโทรล หรือแบตเตอรี่ใกล้เปลวไฟ หรือแหล่งกําเนิดความร้ อนอื่นๆ ซึ่งรวมถึง ให้โดนแสงอาทิตย์โดยตรง เก็บเทียนไข หรือเปลวไฟอื่นๆ ให้ห่างจากTV รีโมทคอนโทรล และแบตเตอรี่เสมอ เพื่อป้องกันการแพร่กระจายของเปลวไฟ

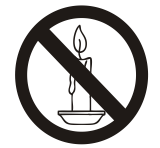

- ห้ามเสียบวัตถุใดๆ เข้าไปในช่องระบายอากาศหรือช่องเปิดใดๆ บน TV
- เมื่อทีวีถูกหมุนต้องแน่ใจว่าจะไม่กระทําบนสายไฟจนตึง ความตึงบนสายไฟอาจทําให้การเสียบปลั๊กเกิดหลุดออกและทําให้ เกิดประกายไฟได้
- เพื่อยุติการเชื่อมต่อ TV กับไฟหลักให้ถอดปลั๊กไฟออกเมื่อทําการยุติการเชื่อมต่อ TV ให้จับที่ปลั๊กห้ามดึงสายไฟเด็ดขาด ตรวจสอบให้แน่ใจว่า คุณได้เสียบปลั๊ก สายไฟ และเต้ารับจนสุดเสมอ

### **ความเสี่ยงต่อการเกิดไฟฟ้ าลัดวงจรหรือเพลิงไหม้!**

- \* ห้ามให้รีโมทคอนโทรล หรือแบตเตอรี่สัมผัสถูกน้ำฝน น้ำ หรือความร้อนมากเกินไป
- หลีกเลี่ยงการใช้กําลังกับปลั๊กไฟ ปลั๊กไฟที่หลวมอาจทําให้เกิดการโค้งงอหรือไฟไหม้ได้

## **ความเสี่ยงต่อการบาดเจ็บหรือความเสียหายแก่ TV!**

- ในการยกและเคลื่อนย้าย TVที่มีน้ำหนักมากกว่า 25 กก. หรือ 55ปอนด์ต้องใช้คนยก 2 คน
- $\bullet$  เมื่อติดขาตั้ง TVให้ใช้ขาตั้งที่มาพร้อมกับ TVเท่านั้น ยึดขาตั้งเข้ากับ TV ให้แบ่น วางTV บนพื ้นผิวที่เรียบในระดับที่สามารถรองรับนํ ้าหนักของ TV

พร้องเขาตั้งได้

- เมื่อแขวนTV เข้ากับผนัง ให้ใช้ขาแขวนผนังที่สามารถรองรับน้ำหนักของ TVได้ ยึดขาแขวนเข้ากับผนังที่สามารถรองรับน้ำหนักของ TV พร้ อมขาแขวนได้TP Vision Europe B.V. ไม่รับผิดชอบสำหรับอุบัติเหตุ การบาดเจ็บ หรือความเสียหายที่เกิดขึ้นจากการติดตั้ง TVเข้ากับขาแขวนผนังที่ไม่เหมาะสม
- หากคุณต้องจัดเก็บ TVให้ถอดขาตั้งออกจากTVห้ามวางTVหงายขึ้นโดยที่ยังไม่ได้ถอด ่ ขาตั้ง
- ก่อนที่คุณจะเชื่อมต่อ TV เข้ากับเต้าเสียบไฟ โปรดตรวจสอบให้แน่ใจว่า แรงดันไฟฟ้าตรงกับค่าแรงดันที่แสดงไว้บนหลัง TV ห้ามเชื่อมต่อ TV เข้ากับเต้าเสียบไฟที่มีแรงดันไฟฟ้ าที่แตกต่างกัน
- ชิ ้นส่วนของผลิตภัณฑ์นี ้อาจผลิตมาจากแก้ว โปรดใช้ความระมัดระวังในการใช้งานเพื่อหลีกเลี่ยงการบาดเจ็บแ ละความเสียหาย

### **ความเสี่ยงที่อาจเกิดขึ้นได้กับเด็ก!**

ปภิบัติตามข้อควรระวังเหล่านี้เพื่อป้องกัน TVล้มใส่ และทําให้เกิดการบาดเจ็บแก่เด็ก

- ห้ามวาง TV บนผ้าหรือวัสดุอื่นที่สามารถดึงออกได้
- ตรวจสอบให้แน่ใจว่า ไม่มีชิ้นส่วนใดของ TVแขวนอย่บนขอบของพื้นผิว
- ห้ามวาง TV บนเฟอร์นิเจอร์ทรงสูง (เช่น ตู้ใส่หนังสือ) โดยที่ไม่มีการยึดเฟอร์นิเจอร์และ TVเข้ากับผนัง หรือมีการรองรับที่เหมาะสม
- สอนเด็กๆ เกี่ยวกับอันตรายของการปี นเฟอร์นิเจอร์เพื่อจับ TV

### **ความเสี่ยงในการกลืนแบตเตอรี่!**

 ผลิตภัณฑ์/รีโมทคอนโทรลอาจมีส่วนประกอบของแบตเตอรี่ทรงก ลม ซึ่งสามารถกลืนเข้าร่างกายได้ เก็บแบตเตอรี่ให้พ้นจากมือเด็กเสมอ!

### **ความเสี่ยงจากความร้อนที่สูงเกินไป!**

• ห้ามติดตั้ง TVในพื้นที่แคบ ต้องทิ้งระยะห่างอย่างน้อยประมาณ 4 นิ้ว หรือ 10ซม. รอบๆTVสำหรับระบายอากาศ ตรวจสอบให้แน่ใจว่า ผ้าม่าน หรือวัตถุอื่นๆ ไม่ปิ ดทับช่องระบายอากาศของTV

### **ความเสี่ยงต่อการบาดเจ็บ ไฟไหม้ หรือสายไฟเสียหาย!**

- ห้ามวางTVหรือวัตถุใดๆ ทับสายไฟ
- ถอดปลั๊ก TVออกจากเต้าเสียบไฟ และดึงเสาอากาศออกก่อนการเกิดพายุฝนฟ้ าคะนอง ห้ามแตะส่วนใดๆ ของTVสายไฟ หรือสายอากาศในระหว่างเกิดพายุฝนฟ้ าคะนอง.

### **ความเสี่ยงต่อการเกิดความเสียหายทางการได้ยิน!**

• หลีกเลี่ยงการใช้หูฟังที่เปิดเสียงดังหรือเป็นระยะเวลานาน

### **อุณหภมิตํ่า ู**

 หาก TV ได้รับการขนส่งในอุณหภูมิที่ตํ่ากว่า5°Cหรือ41°Fให้เปิ ดกล่อง TVออก

และรอจนกว่าอุณหภูมิของTVเท่ากับอุณหภูมิห้องก่อนเสียบปลั๊ก Vเข้ากับเต้าเสียบไฟ

## **การรักษาหน้าจอ**

- หลีกเลี่ยงภาพนิ่งให้มากที่สุดเท่าที่จะเป็นไปได้ ภาพนิ่งคือภาพที่ปรากฏบนหน้าจอเป็นระยะเวลานาน ตัวอย่าง: เมนูบนหน้าจอแถบสีดําและการแสดงเวลา
	- หากคุณต้องใช้ภาพนิ่งให้ลดค่าความแตกต่างแสงสว่างกับความมื ด

และความสว่างของหน้าจอลงเพื่อป้ องกันความเสียหายของหน้าจ อ

- ถอดปลั๊ก TV ก่อนทําความสะอาด
- ทําความสะอาด TVและกรอบด้วยผ้านุ่มชุบน้ำหมาดๆห้ามใช้สารต่างๆ เช่น แอลกอฮอล์ เคมี หรือน้ำยาทำความสะอาดบ้านกับ TV
- ความเสี่ยงต่อความเสียหายต่อหน้าจอ TV! ห้ามแตะ หรือดัน ขัด หรือตีหน้าจอด้วยวัตถุใดๆ
- ให้เช็ดหยดนํ ้าทันทีเพื่อหลีกเลี่ยงการเปลี่ยนรูปหรือสีซีดจาง

## **การรีไซเคิล**

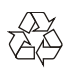

ผลิตภัณฑ์ของคุณได้รับการออกแบบและผลิตจากวัสดุและส่วนประก ้อบคุณภาพสง ซึ่งสามารถรีไซเคิลและนำกลับมาใช้ใหม่ได้

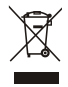

เมื่อพบสัญลักษณ์ถังขยะขีดคร่อมบนผลิตภัณฑ์ หมายความว่า ผลิตภัณฑ์นี้อยู่ภายใต้European Directive 2002/96/ EC.โปรดเตือนตัวเองว่า ผลิตภัณฑ์เกี่ยวกับผลิตภัณฑ์ไฟฟ้ าอิเล็กทรอนิกส์จะได้ต้องรับการจัดเ ก็บด้วยระบบจัดเก็บแยกต่างหากในท้องถิ่น โปรดดําเนินการตามระเบียบในท้องที่ของคุณ

และห้ามทิ ้งผลิตภัณฑ์เก่าของคุณร่วมกับขยะในครัวเรือนปกติของคุ

ณ

การทิ ้งผลิตภัณฑ์เก่าของคุณอย่างถูกต้องช่วยป้ องกันผลกระทบต่อสิ่ง

แวดล้อมและสุขภาพ

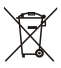

ผลิตภัณฑ์ของคุณมีส่วนประกอบของแบตเตอรี่ที่อยู่ภายใต้ the European Directive 2006/66/EC

ซึ่งไม่สามารถทิ ้งร่วมกับขยะในครัวเรือนปกติของคุณได้

โปรดระลึกถึงกฎเกณฑ์เกี่ยวกับการแยกเก็บแบตเตอรี่ของท้องถิ่นเสม อ

เนื่องจากการทิ ้งอย่างถูกต้องช่วยป้ องกันผลกระทบต่อสิ่งแวดล้อมแล ะสุขภาพ

## **ระยะเวลาการใช้งานเพื่อการปกป้ องสิ่งแวดล้อม**

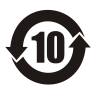

โลโก้นี้ติดอย่บนตัวเครื่องของผลิตภัณฑ์เพื่อระบุว่าผลิตภัณฑ์นี้มีอายุ การใช้งานเพื่อการปกป้ องสิ่งแวดล้อมเป็ นระยะเวลา 10 ปี ้ระยะเวลาการใช้งานเพื่อการปกป้องสิ่งแวดล้อมของผลิตภัณฑ์ที่ผลิต โดยใช้เทคโนโลยีสารสนเทศอิเล็กทรอนิกส์หมายถึงระยะเวลาที่สารห รือองค์ประกอบที่เป็ นพิษหรือเป็ นอันตรายซึ่งอยู่ภายในผลิตภัณฑ์จะไ ม่รั่วไหลหรือเสียโดยฉับพลัน

และผู้ที่ใช้งานผลิตภัณฑ์ดังกล่าวจะไม่เป็ นสาเหตุให้เกิดมลพิษต่อสิ่ง แวดล้อมหรือความเสียหายที่ร้ ายแรงต่อมนุษย์หรือทรัพย์สิน ในช่วงระยะเวลาการใช้งานเพื่อปกป้ องสิ่งแวดล้อมโปรดใช้ผลิตภัณฑ์ ้นี้ตามคำแนะนำที่แสดงอย่ในค่มือการใช้งานฉบับนี้ ระยะเวลาการใช้งานเพื่อปกป้องสิ่งแวดล้อมนี้ไม่ราบกึ่งชิ้นส่วนสิ้นเป ลืองต่างๆ: แบตเตอรี่

## **คําแนะนําเกี่ยวกับกฎระเบียบด้านการบริหารจัดกา รการรีไซเคิลของเสียจากผลิตภัณฑ์อิเล็กทรอนิกส์แ ละอุปกรณ์ไฟฟ้ าต่าง ๆ**

เพื่อเป็นการดูแลและปกป้องโลกของเราด้วยวิธีการที่ดียิ่งขึ้น โปรดปฏิบัติตามกฎหมายภายในประเทศและกฎหมายที่มีผลบังคับใช้ ว่าด้วยเรื่องการบริหารจัดการการรีไซเคิลของเสียจากผลิตภัณฑ์อิเล็ก ทรอนิกส์และอุปกรณ์ไฟฟ้า

เมื่อผู้ใช้ไม่ต้องการใช้งานผิตภัณฑ์นี ้แล้วหรือเมื่อผลิตภัณฑ์หมดอายุก ารใช้งานแล้ว

# **3 ภาพรวมของทีวี**

ขอแสดงความยินดีกับการซื้อและใช้ผลิตภัณฑ์ของ Philips! เพื่อที่จะได้รับการสนับสนุนอย่างเต็มที่จาก Philips โปรดลงทะเบียนทีวีของคณได้จากเว็บไซต์ต่อไปนี้:

www.philips.com/welcome

(ภาพเครื่องต่อไปนี้ใช้สำหรับอ้างอิงเท่านั้น โปรดดที่ผลิตภัณฑ์จริง)

## **แผงควบคุม**

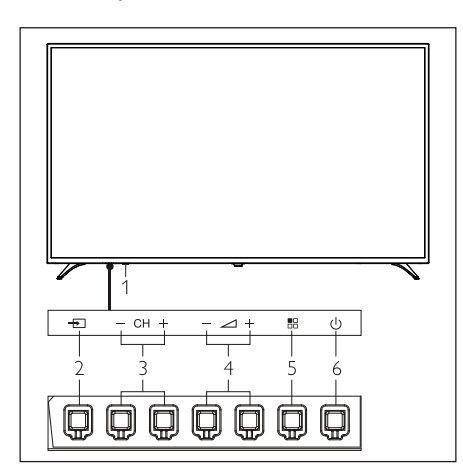

- 1. ไฟแสดงสถานะ/ที่รับสัญญาณรีโมท
- 2. <del>Ⅰ■</del> (SOURCE): กดเพื่อแสดงรายชื่อแหล่งที่มาต่างๆ
- 3. (CH+/CH-): เปลี่ยนไปที่ช่องก่อนหน้าหรือถัดไป
- 4. (VOL+/VOL-): เพิ่มหรือลดระดับเสียง
- 5. **FH**(MENU): เปิดหรือปิดเมนู

6.  $\left($  l): การเปิดหรือปิดเครื่อง ตรวจสอบให้แน่ใจว่าได้ถอดปลั๊กไฟออกเพื่อปิดเครื่องอย่างสม บูรณ์

# **รีโมทคอนโทรล**

## **ด้านบน**

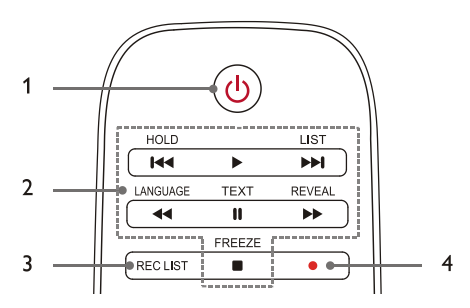

### 1. **สแตนด์บาย-เปิ ดเครื่อง**

- เปลี่ยนทีวีเป็ นโหมดสแตนด์บายหากเปิ ดเครื่องอยู่
- ทําการเปิ ดทีวีหากอยู่ในสถานะสแตนด์บาย

### 2. **1∢∢, ▶, ▶▶I, ∢∢ ||, ▶▶, ■**ปุ่มการเล่นมัลติมีเดีย

ควบคุมการเล่นมัลติมีเดีย:"ก่อนหน้า", "เล่น", "ถัดไป", "กรอกลับ", "หยุดชั่วคราว", "กรอไปข้างหน้า", และ "หยุด"

### 3. **รายการการบันทึก**

ดูรายการการบันทึก

4.

ปุ่ มฟังก์ชันการบันทึก PVR

#### **ตรงกลาง**

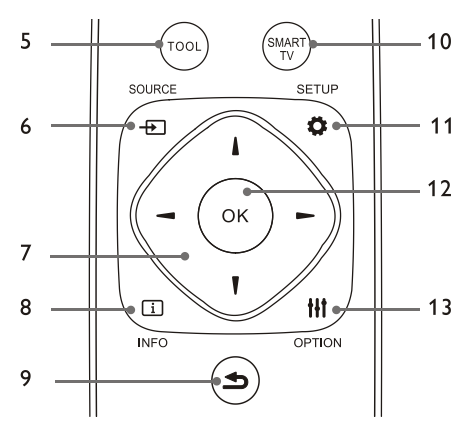

### 5. **เครื่องมือ**

เครื่องมือทางลัดใช้เพื่อกําหนดไอเท็มที่เกี่ยวข้องของเครื่อง

6. **+** SOURCE

เลือกแหล่งอินพุทของทีวี

### 7. ▲/▼/◀/▶

ปุ่ มนําทาง:

คุณสามารถเลือกไอเท็มในรายการฟังก์ชันการตั้งค่า

## 8. **ข้อมูล**

ดูข้อมูลของโปรแกรมและกลับไปที่ช่องก่อนหน้าหรือออกจากเ มนูปัจจุบัน

## 9. **ย้อนกลับ**

กลับไปที่ช่องก่อนหน้าหรือออกจากเมนูปัจจุบัน

## 10. **สมาร์ททีวี**

เข้าสู่หน้าอินเตอร์เฟซหลักของสมาร์ททีวี

11. **ตั้งค่า**

เปิดหรือปิดเมนูการตั้งค่า

- 12. **ตกลง**
	- ยืนยันการดําเนินงาน
	- ในโหมดทีวี กดปุ่ มนี ้เพื่อแสดงรายการช่อง

## 13. **ทางเลือก**

- แสดงฟังก์ชันเมนู
- เข้าถึงตัวเลือกที่เกี่ยวข้องกับกิจกรรมหรือการเลือกปัจ จุบัน

## **ด้านล่าง**

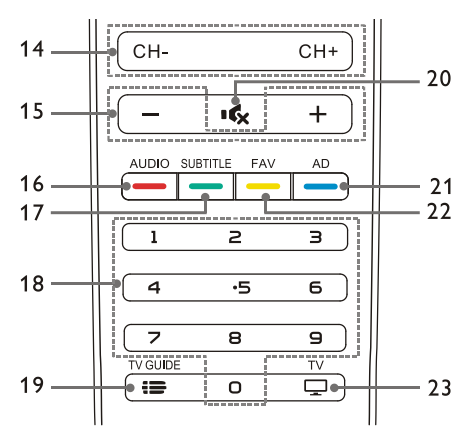

### 14. **CH+/CH-**

เปลี่ยนไปยังช่องก่อนหน้าหรือถัดไป

15. **+/-**

เพิ่มหรือลดระดับเสียง

16. **เสียง**

ฟังก์ชัน Nicam

## 17. **SUBTITLE**

แสดงข้อความคําบรรยายใต้ภาพเมื่อช่องปัจจุบันมีตัวเลือกคํา บรรยาย

- 18. **ปุ่ มตัวเลข 0~9** เลือกช่องหรือใส่หมายเลขช่อง
- 19. **I** TV GUIDE คําแนะนําของโปรแกรม
- 20. **ปิ ดเสียง** ปิ ดเสียงหรือเปิ ดเสียง
- 21. **AD**  เปิ ด/ปิ ดเสียงโฆษณา
- 22. **FAV**  แสดงรายการที่ชื่นชอบ
- 23. **ทีวี** เปลี่ยนไปยังฟังก์ชันทีวี

# **การใช้งานรีโมทคอนโทรล**

เมื่อใช้รีโมทคอนโทรล

ให้ถือไว้ให้ใกล้กับทีวีและชี ้ไปที่เซ็นเซอร์ของรีโมทคอนโทรล ตรวจสอบให้แน่ใจว่าเส้นทางการใช้งานของรีโมทคอนโทรลและทีวีไม่ ถูกกีดขวางด้วยเฟอร์นิเจอร์ ผนังหรือวัตถุอื่น ๆ

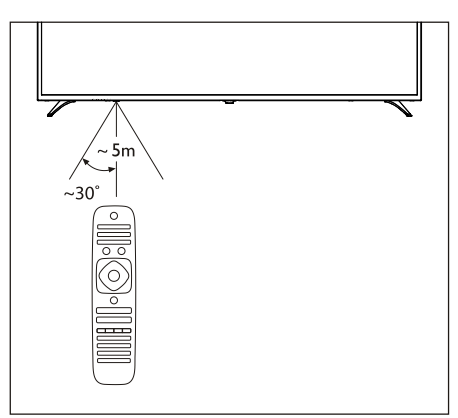

# **4 ใช้ทีวีของคุณ**

# เปิดหรือปิดทีวีหรือเปลี่ยนเป็น **สแตนด์บาย**

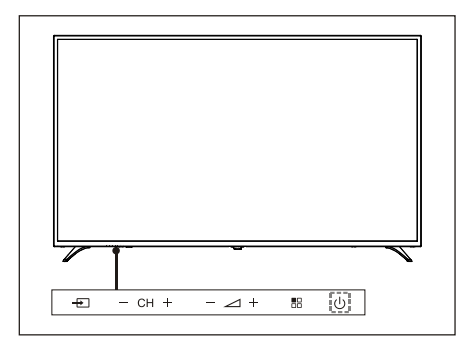

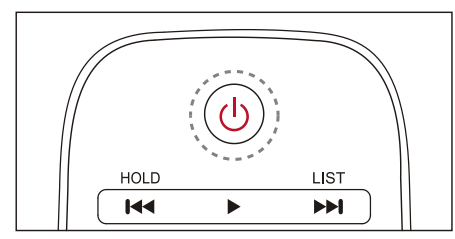

### **เปิ ดทีวี**

- หากไฟแสดงสถานะดับอยู่ ให้เสียบสายไฟของทีวีเข้ากับเต้าเสียบ
- หากไฟแสดงสถานะเปิ ดอยู่ โปรด กดปุ่ ม (Standby-On) บนรีโมทคอนโทรลหรือ ปุ่ มที่ทีวี

เปลี่ยนทีวีเป็ นโหมดสแตนด์บายหากเปิ ดเครื่องอยู่

 $\bullet$  กดปุ่ม ( $\mathsf{I}$ ) (Standby-On) บนรีโมทคอนโทรล ไฟแสดงสถานะ "สแตนด์บาย" จะถูกเปิ ด

### **ปิ ดทีวี**

 ตรวจสอบให้แน่ใจว่าได้ถอดปลั๊กไฟออกเพื่อปิ ดเครื่องอย่างสม บูรณ์

# **เกร็ดความรู้**

 แม้ว่าทีวีจะใช้พลังงานเพียงเล็กน้อยเมื่ออยู่ในโหมดสแตนด์บ าย แต่ยังคงมีการใช้พลังงานอยู่ ถอดสายไฟของทีวีออกจากเต้าเสียบเมื่อไม่ใช้ทีวีเป็นระยะเว ลานาน

# **ดูเนื้อหาบนอุปกรณ์ที่เชื่อมต่ออยู่**

**หมายเหตุ**

เปิดสวิตช์ที่ตัวอุปกรณ์ก่อนเลือกเป็นแหล่งภายนอก

## **ใช้ปุ่ ม Source**

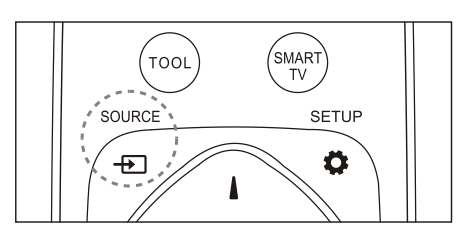

1. กดปุ่ ม **SOURCE**

จะปรากฏรายการแหล่งที่มา

- 2. กดปุ่ ม ▲/▼เพื่อเลือกอุปกรณ์
- 3. กดปุ่ ม **OK** ทีวีจะเปลี่ยนไปยังอุปกรณ์ที่ได้เลือก

# **เปลี่ยนช่อง**

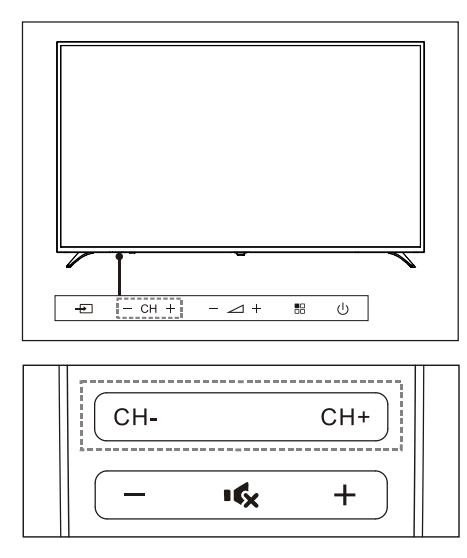

### **เปลี่ยนช่องโดยไม่ใช้รายการช่อง:**

- กดปุ่ ม **CH+/CH-** บนทีวีหรือที่รีโมทคอนโทรล
- ป้ อนหมายเลขช่องโดยใช้ปุ่ มตัวเลขบนรีโมทคอนโทรล
- กดปุ่ม $\blacktriangle$  (Back)

บนรีโมทคอนโทรลเพื่อย้อนกลับไปยังช่องก่อนหน้า

### **เปลี่ยนช่องโดยใช้รายการช่อง:**

คุณสามารถใช้รายการช่องเพื่อดูช่องที่ใช้ได้ทั ้งหมด

- 1. กดปุ่ ม **OK**
	- เพื่อดูช่องที่ได้เลือก
- 2. กดปุ่ ม ▲/▼ เพื่อเลือกช่อง
- 3. กดปุ่ ม **OK** เพื่อดูช่องที่ได้เลือก
- $4.$  กดปุ่ม  $\blacktriangleleft$ กดอีกครั้งเพื่อเปิดเสียง

## **ปรับระดับเสียงทีวี**

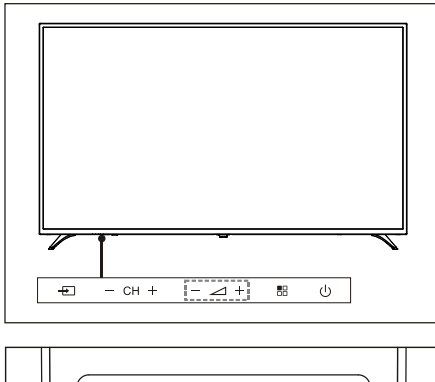

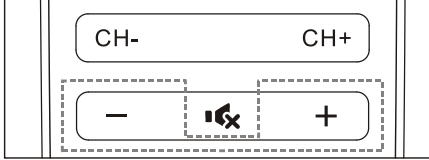

เพิ่มหรือลดระดับเสียง

กดปุ่ม  $\angle$   $+$  บนทีวีหรือปุ่ม +/- บนรีโมทคอนโทรล

### ปิ ดเสียงหรือเปิ ดเสียง

- กดปุ่ มเพื่อปิ ดเสียง
- กดปุ่ม <sup>แ</sup>ร็ง อีกครั้งเพื่อเปิดเสียง

# **5 ใช้ฟังก์ชันเพิ่มเติม**

# **เข้าไปที่เมนูทีวี**

รายการฟังก์ชั่นช่วยในการกําหนดช่อง เปลี่ยนภาพ และตั้งค่าเสียงและฟังก์ชั่นอื่น ๆ

1. กดปุ่ม 2

เปิดเมนูการตั้งค่า

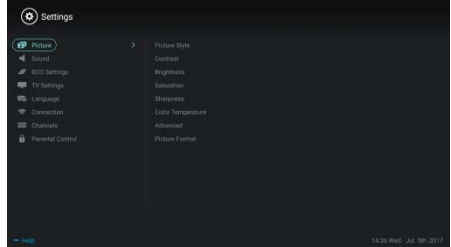

- $\overline{2}$  กดปุ่ม ▲ / ▼ เพื่อเลือกตัวเลือกใดตัวเลือกหนึ่งต่อไปนี้; จากนั้นกด **OK** 
	- **Picture**: ใช้ตัวเลือกการตั ้งค่ารูปภาพที่กําหนดไว้ล่วงหน้า
	- Sound<sup>.</sup> ใช้ตัวเลือกการตั้งค่าเสียงที่กำหนดไว้ล่วงหน้า **ECO Settings**:
	- ตั้งค่ารายการแสดงผลของแสงพื้นหลังหน้าจอ
	- $\bullet$  TV Settings: ตั้งค่ารายการพังก์ชั่นทีวี.
	- **Language: ตั้งค่าภาษาเมน แป้นพิมพ์และวิธีป้อนข้อมูล**
	- **Connection**: ตั ้งค่าการเชื่อมต่อเครือข่ายแบบมีสายและการเชื่อมต่อเครือ ข่ายไร้สาย
	- **•** Channels: ตั้งค่าการค้นหาช่อง
	- **Parental control**: ฟังก์ชั่นนี้ช่วยให้ผ้ปกครองสามารถตั้งค่าช่องที่ใช้ได้สำหรับเ ด็กที่มีกลุ่มอายุต่างกันได้

- **หมายเหตุ**
- การตั ้งค่าจะแตกต่างกันไปตามแหล่งอินพุท

# **เปลี่ยนภาษา**

คุณสามารถเปลี่ยนภาษาของเมนู

- $1$ . กดปุ่ม  $\bullet$  เพื่อเลือก Language>Menu language; จากนั้นกดป่ม $\blacktriangleright$
- 2. เลือกภาษาที่ต้องการแล้วกดปุ่ ม **OK**

# **เปลี่ยนการตั้งค่าภาพ**

คุณสามารถเปลี่ยนการตั ้งค่าภาพตามการตั ้งค่าที่คุณต้องการโดยใช้ก ารตั ้งค่าที่กําหนดไว้ล่วงหน้าหรือแก้ไขการตั ้งค่าด้วยตนเอง

การตั ้งค่าภาพแบบรวดเร็ว

คุณสามารถตั้งค่าภาพได้อย่างรวดเร็วโดยใช้ฟังก์ชั่นนี้<br>1 กดปุ่ม �� เพื่อเลือก Picture; จากนั้นกดปุ่ม Ok

- 1. กดปุ่ ม เพื่อเลือก Picture; จากนั ้นกดปุ่ ม **OK**
- ่ 2. เลือกการตั้งค่าที่คุณต้องการตามคำแนะนำบนหน้าจอ

## **รูปแบบภาพ**

ใช้การตั ้งค่ารูปแบบภาพที่กําหนดไว้ล่วงหน้า

- 1. กดปุ่ม 1 เพื่อเลือกรูปแบบภาพ
- 2. เลือกการตั ้งค่าอย่างใดอย่างหนึ่งต่อไปนี ้จากนั ้นกดปุ่ ม **OK**
	- **•** Vivid: ใช้การตั ้งค่าสีแบบไดนามิกที่เหมาะสําหรับการดูในช่วงเวลา กลางวัน
	- Standard: ปรับการตั ้งค่าภาพให้เหมาะกับสภาพแวดล้อมและประเภท ของวิดีโอส่วนใหญ่
	- Natural: ตั้งโหมดธรรมชาติ
	- Personal: ใช้การตั ้งค่าภาพที่กําหนดเอง

## **ปรับการตั้งค่าภาพด้วยตนเอง**

- 1. กดปุ่ม **Ö** กดเพื่อเลือกภาพ; จากนั้นกดปุ่ม OK
- 2. เลือกการตั ้งค่าอย่างใดอย่างหนึ่งต่อไปนี ้จากนั ้นกดปุ่ ม **OK**
	- Contrast: ปรับความแตกต่างและเพิ่มความแตกต่างของความเข้มแสง ระหว่างส่วนที่สว่างและส่วนมืด
	- **•** Brightness: ปรับความเข้มของแสงและความละเอียดของบริเวณที่แข็ง
	- Saturation: ปรับความอิ่มตัวของสี
	- Sharpness: ปรับความละเอียดภาพ
	- Color temperature: ปรับอุณหภูมิสีของภาพโดยรวม
	- Advanced:
		- Noise reduction: กรองและลดจุดรบกวนในภาพ
		- Auto adjustment: ปรับภาพที่แสดงจาก PC โดยอัตโนมัติ
		- $\bullet$  Picture shift: ตั้งค่าภาพที่แสดงจาก PC ของคุณ เช่น ตำแหน่งแนวนอน ตำแหน่งแนวตั้ง นาฬิกาและมุมมอง

## **เปลี่ยนรูปแบบรูปภาพ**

กดปุ่ม  $\spadesuit$  เพื่อเลือก Picture>Picture Format; จากนั้นกดปุ่ม  $\blacktriangleright$ 

## **รูปแบบรูปภาพ**

คุณสามารถเลือกจากรูปแบบรูปภาพต่อไปนี ้

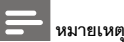

การตั ้งค่าภาพบางอย่างอาจไม่สามารถใช้ได้กับบางแหล่ง

 $A \cdot 3$ 

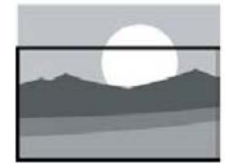

### **ขยายคําบรรยาย**:

(รูปแบบนี ้ใช้ไม่ได้กับโหมด HD และโหมด PC) แสดงคําบรรยายอย่างสมบูรณ์เ มื่อมีการเล่นจากแหล่งวิดีโอพร้ อ มคําบรรยาย แต่ส่วนหนึ่งของภาพด้านบนจะถู กตัดออก

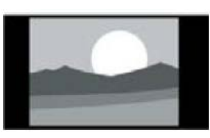

# แสดงภาพในฟอร์แมตภาพ 4:3 แบบดั ้งเดิม

**ขยายภาพยนต์ 16:9:** (รูปแบบนี้ไม่สามารถใช้ได้กับโห

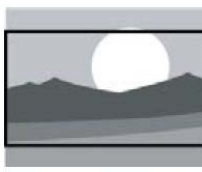

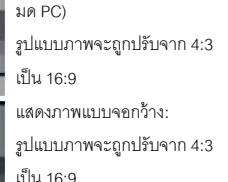

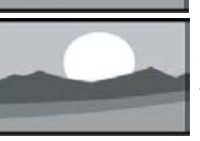

อัตโนมัติ: ปรับภาพให้มีสัดส่วนที่เหมาะสม โดยอัตโนมัติ

# **เปลี่ยนการตั้งค่าเสียง**

คณสามารถเปลี่ยนการตั้งค่าเสียงตามการตั้งค่าที่คุณต้องการโดยใช้ การตั ้งค่าที่กําหนดไว้ล่วงหน้าหรือแก้ไขการตั ้งค่าด้วยตนเอง

## **การตั้งค่าเสียงแบบรวดเร็ว**

คุณสามารถตั ้งค่าเสียงได้อย่างรวดเร็วโดยใช้การตั ้งค่าเสียงที่กําหนดไ ว้ล่วงหน้าในรูปแบบเสียง

- 1. กดปุ่ ม กดเพื่อเลือก Sound; จากนั ้นกดปุ่ ม **OK**
- 2. เลือกการตั้งค่าอย่างใดอย่างหนึ่งต่อไปนี้จากนั้นกดปุ่ม **OK** 
	- โหมดเสียง:
		- Standard: สามารถใช้ได้กับสถานการณ์และแหล่งเสียงส่วนใหญ่
		- News: สามารถใช้ได้กับการพูด (เช่น ข่าว)
		- $\bullet$  Cinema: ี สามารถใช้ได้กับการตั้งค่าเสียงสำหรับภาพยนตร์
		- Personal: ใช้การตั้งค่าเสียงที่กำหนดเคง

## **ปรับการตั้งค่าเสียงด้วยตนเอง**

- 1. กดปุ่ ม เพื่อเลือก Sound; จากนั ้นกดปุ่ ม **OK**
- 2. เลือกการตั ้งค่าอย่างใดอย่างหนึ่งต่อไปนี ้จากนั ้นกดปุ่ ม **OK**
	- เบส, ช่วงกลางตํ่า, ช่วงกลาง, ทรีเบิล, ทรีเบิลสูง สามารถปรับได้ตามที่คุณต้องการ
	- Balance: ปรับความสมดุลของลําโพงซ้ายและขวา
	- Surround: เปิ ดหรือปิ ดฟังก์ชันเสียงรอบทิศทาง
	- Advanced: เลือกโหมด PCM/RAW ของ SPDIF
		- Hearing impaired: เปิ ดหรือปิ ดฟังก์ชั่นการได้ยินบกพร่อง
		- $\bullet$  AD switch: เปิดหรือปิดสวิตช์ AD

# **การใช้งานอีพีจี**

EPG คือคู่มือโปรแกรมอิเล็กทรอนิกส์ที่มีให้ในช่องดิจิตอล ด้วย EPG คุณสามารถ:

- ดูรายการโปรแกรมดิจิตอลที่ออกอากาศอยู่ในปัจจุบัน
- ดูข้อมูลปัจจุบันที่ถูกส่งมา
- ตั ้งค่าการแจ้งเตือนของโปรแกรม

## **เปิ ด EPG (ค่มือโปรแกรม ู )**

กดปุ่ ม **TV GUIDE** บนรีโมทคอนโทรลเพื่อแสดงรายการโปรแกรม

## **หมายเหตุ**

- ไม่สามารถเปิ ด EPG ได้โดยตรงในโหมดทีวีที่ไม่ใช่ดิจิตอล
- กดปุ่ มสีเขียว

ในคู่มือโปรแกรมเพื่อเตือนหรือยกเลิกโปรแกรมที่จะเล่นภายใน หนึ่งสัปดาห์

- กดปุ่ มสีแดง เพื่อเปิ ดใช้งานฟังก์ชันการบันทึกตามกําหนดเวลา: มีให้เลือกทั ้งแบบอัตโนมัติหรือแมนนวล คุณสามารถตั้งเวลาและโหมดการบันทึกได้ตามต้องการ
- กดปุ่มสีเหลือง เพื่อแสดงข้อมูลของโปรแกรมในวันที่แตกต่างกัน
- กดปุ่มสีน้ำเงิน เพื่อแสดงคำแนะนำช่วยเหลือ

## **เมนูการบันทึก**

### **หมายเหตุ**

- ตรวจสอบว่าอุปกรณ์จัดเก็บข้อมูล USB ได้มีการเชื่อมต่ออย่างดี
- เมื่อเปิ ดใช้งานการควบคุมสําหรับผู้ปกครอง การบันทึกที่กําหนดเวลาไว้อาจจะไม่สามารถทํางานได้อย่างเห มาะสม.

### **การบันทึกโปรแกรม**

ในโหมดดิจิตอลทีวี กด

ปุ่ มเพื่อแสดงเมนูเครื่องบันทึกบนหน้าจอและเริ่มต้นการบันทึกโปรแก รม กด / ปุ่ มเพื่อเลือกเมนูการทํางานและกดปุ่ ม **OK** เพื่อยืนยัน  $3$ ระหว่างการบันทึก คุณสามารถกดปุ่ม เช่น  $\blacktriangleright$ /  $\blacksquare$  / $\blacksquare$ เพื่อดําเนินการการใช้งานทางลัด

# **ใช้ kniLysaE spilihP**

### ด้วย **Philips EasyLink**

คุณสามารถสั่งงานอุปกรณ์ที่ได้เชื่อมต่อผ่านรีโมทคอนโทรลของทีวีได้ EasyLink ใช้ **HDMI CEC** (Consumer Electronics Control) เพื่อสื่อสารกับอุปกรณ์ที่เชื่อมต่อ อุปกรณ์จะต้องสนับสนุน **HDMI CEC** และต้องถูกเชื่อมต่อผ่านการเชื่อมต่อด้วย **HDMI** ในการเปิ ดใช้งาน **Philips EasyLink** คุณจะต้อง:

- ตรวจสอบให้แน่ใจว่าอุปกรณ์สามารถทํางานได้ตามปกติ
- เปลี่ยนไปที่ EasyLink

## **หมายเหตุ**

 อุปกรณ์ที่รองรับ EasyLink ต้องได้รับการเปิ ดเครื่องและเลือกเป็ นแหล่งที่มา

 Philips ไม่รับประกันความสามารถในการทํางานร่วมกันได้กับอุปกร ณ์ HDMI-CEC ทั้งหมด 100%

### **เปิ ดหรือปิ ด EasyLink**

 **หมายเหตุ**

 อย่าเปิ ดใช้งาน Philips EasyLink หากคุณไม่ได้ตั้งใจใช้งานจริง ๆ

- 1. กด <del>ป</del>ีปุ่ม
- 2. เลือก TV Settings > EasyLink > EasyLink
- 3. เลือก OFF หรือ ON จากนั ้นกดปุ่ ม **OK**

## **ตั้งเอาท์พุทสัญญาณเสียง HDMI**

- 1. กด **มี** ปุ่ม
- 2. เลือก TV Settings > EasyLink > HDMI Audio Output
- 3. เลือก OFF หรือ ON จากนั ้นกดปุ่ ม **OK**

# **ใช้ DIDE**

- 1. กด <del>เป็</del>มมุ่ม
- 2. เลือก TV Settings > EDID Version จากนั ้นกดปุ่ ม **OK** เพื่อเข้าไป
- 3. เลือกเวอร์ชันที่คุณต้องการจากนั ้นกดปุ่ ม **OK** เพื่อยืนยัน

# **เกร็ดความรู้**

EDID

คือโครงสร้ างข้อมูลที่มีให้ผ่านการแสดงผลดิจิตอลเพื่ออธิบาย ความสามารถของแหล่งสัญญาณวิดีโอ สามารถทำการตั้งค่านี้ได้ภายใต้แหล่งสัญญาณ HDMI ้างนั้น

- HDMI EDID1.4รองรับการแสดงผลได้ถึง 3840x2160 30Hz
- HDMI EDID2.0 รองรับการแสดงผลได้ถึง 3840x2160 50Hz/60Hz เช่น เครื่องเล่นบลูเรย์แบบ 4K

# **ใช้ตัวตั้งเวลา**

คุณสามารถใช้ Timer เพื่อเปลี่ยนทีวีให้ สแตนด์บายได้หลังจากเวลาที่กําหนด

## **ใช้ตัวตั้งเวลาพักหน้าจอ**

ตั้งเวลาที่ทีวีจะเปลี่ยนเป็นโหมดสแตนด์บาย

# **เกร็ดความรู้**

 คุณสามารถปิ ดทีวีหรือรีเซ็ตตัวตั ้งเวลาพักหน้าจอได้ก่อนที่ตัว ตั ้งเวลาจะไปถึงศูนย์

- 1. กด ปุ่ มจากนั ้นเลือก TV Settings > Sleep Timer เวลาพักหน้าจอจะแสดงบนหน้าจอ
- .<br>2. ตั้งค่าตัวตั้งเวลาเป็นค่าระหว่าง 0 ถึง 240 นาที การเพิ่มขึ้นของตัว Sleep Timer คือครั้งละ 10 นาที หาก Sleep Timer อยู่ที่ 0 ตัวตั้งเวลาจะปิดการทำงาน
- 3. กดปุ่ ม **OK** เพื่อเปิ ด Timer ทีวีจะเปลี่ยนเป็นโหมดสแตนด์บายเบื่อถึงเวลาที่กำหนดไว้

# **เปลี่ยนการตั้งค่าทีวีที่ต้องการ**

- 1. กด ปุ่ มเพื่อเลือก TV Settings
- 2. เลือกอย่างใดอย่างหนึ่งต่อไปนี ้จากนั ้นกดปุ่ ม **OK**
	- Picture and Sound Reset: เรียกคืนการตั้งค่าภาพและเสียงทั้งหมดเป็นค่าที่ตั้งไว้ล่วงหน้า
		- $\bullet$  EasyLink: ตั้งค่าฟังก์ชันของ EasyLink
		- $\bullet$  About the TV: แสดงข้อมูลที่เกี่ยวข้องกับทีวี
		- Key Beep: เปิ ดเสียงปุ่ มกดของรีโมทคอนโทรล เมื่อคณกดป่มบนรีโมทคอนโทรล ทีวีจะทำเสียงขึ้น
	- Sleep Timer: เปลี่ยนทีวีเป็นโหมดพักหน้าจอหลังจากเวลาที่ตั้งไว้
	- Reinstall TV: เรียกคืนค่าเริ่มต้นของทีวี
	- $\bullet$  Shop Mode: เลือกเปิดหรือปิดโหมดร้านค้า
	- $\bullet$  Time Zone: ตั้งค่าโซนเวลาของทีวี
	- PVR File System:
		- Select disk: เลือกโฟลเดอร์ที่คุณต้องการบันทึกไฟล์การบันทึก
		- Format start: ฟอร์แมตอุปกรณ์USB ภายนอก
		- Speed check: ทดสอบความเร็วในการอ่าน/เขียนของอุปกรณ์ USB
	- Software update (OAD): เปิ ด/ปิ ดการอัพเดตซอฟต์แวร์ (OAD)

# **การบูตเครื่องด่วน**

- กดปุ่ ม เพื่อเลือกการตั ้งค่าทีวี > การบูตเครื่องด่วน แล้วกดปุ่ม OK เพื่อเข้าสู่การตั้งค่า กดปุ่ม ▲/▼ เพื่อเลือก เปิด เพื่อเปิดใช้งานพังก์ชันนี้ การบุตเครื่องด่วน เปิด: ปรับปรงลำดับขั้นตอนการบูตเปิดเครื่องทีวี เพื่อลดเวลาในการรีบูตทีวี
- กดปุ่ม  $\bullet$  เพื่อเลือกการตั้งค่าทีวี > การบูตเครื่องด่วน แล้วกดปุ่ม OK เพื่อเข้าส<sub>ู่</sub>การตั้งค่า กดปุ่ม ▲/▼ เพื่อเลือก ปิด เพื่อปิดใช้งานพังก์ชันนี้

# **อัปเดทซอฟท์แวร์**

Philips คอยทําการปรับปรุงผลิตภัณฑ์อยู่เสมอ เราขอแนะนําให้คุณอัปเดตซอฟต์แวร์ทีวีเมื่อมีการเปิ ดตัวเวอร์ชันใหม่

## **ตรวจสอบเวอร์ชั่นของซอฟต์แวร์ปัจจุบัน**

กด ปุ่ มเพื่อเลือก TV Settings > About the TV > Current Software Info จากนั ้นกดปุ่ ม **OK** ข้อมูลเวอร์ชั่นของซอฟท์แวร์ปัจจุบันจะแสดงขึ้น

## **อัปเดทซอฟท์แวร์**

คุณสามารถอัพเดตซอฟต์แวร์โดยใช้วิธีการต่อไปนี ้:

- เชื่อมต่อเครือข่ายสําหรับการอัปเดทอัตโนมัติ กด �� ปุ่มเพื่อเลือก TV Settings > About the TV > Auto Software Update จากนั ้นกดปุ่ ม **OK** แล้วทำการคับไดตซอฟท์แวร์ตามคำแนะนำบนหน้าจอ
- อัพเดตซอฟท์แวร์โดยใช้อุปกรณ์เก็บข้อมูล USB
- 1. กด ปุ่ มเพื่อเลือก TV Settings > About the TV > Manual Software Update จากนั ้นกดปุ่ ม **OK** แล้วทําการอัปเดตซอฟท์แวร์ตามคําแนะนําบนหน้าจอ
- 2. กด ปุ่ มเพื่อเลือก TV Settings > About the TV > Local Update จากนั ้นกดปุ่ ม **OK** แล้วทำการคับเดตซอฟท์แวร์ตามคำแนะนำบนหน้าจอ
	- **หมายเหตุ**
- ถอดอุปกรณ์ USB ออกหลังจากที่ซอฟท์แวร์ได้ถูกอัปเดตเรียบร้ อยแล้ว
- สําหรับการอัพเดตซอฟต์แวร์โปรดใช้อุปกรณ์ USB การใช้ฮาร์ดดิสก์อาจทําให้เกิดความล้มเหลวในการอัปเดตแล ะมีการรีสตาร์ทเนื่องจากแหล่งจ่ายไฟฟ้ าไม่เพียงพอ

# **6 ศูนย์รวมสื่อ**

คุณสามารถเล่นไฟล์ภาพ วิดีโอ เพลงและมัลติมีเดียอื่น ๆ ในอุปกรณ์ USB

# **เล่นไฟล์มีเดียจากอุปกรณ์ BSU ที่เชื่อมต่อกับทีวี**

### **หมายเหตุ**

- อุปกรณ์จัดเก็บข้อมูลที่สนับสนุน: ตรวจสอบว่าได้เชื่อมต่อ USB แล้ว
- 1. เปิ ดทีวี
- 2. เชื่อมต่ออุปกรณ์เก็บข้อมูล USB เข้ากับพอร์ต USB ที่ด้านข้างของทีวี
- 3. กด ปุ่ มเพื่อแสดงเมนูแหล่งที่มา
- 4. เลือกดิสก์ USB จากนั ้นกดปุ่ ม **OK**
- 5. หากมีอุปกรณ์USB หลายตัว ให้เลือกอุปกรณ์จัดเก็บข้อมูล USB ที่ต้องการจากนั ้นกดปุ่ ม **OK** หน้าเบราเซอร์จะเปิ ดขึ ้นมา

### **ดูรูปภาพ**

- 1. เลือกโฟลเดอร์หรือรูปภาพในหน้าเบราเซอร์จากน*ั้*นกดปุ่ม OK
- 2. เลือกรูปภาพจากนั ้นกดปุ่ ม **OK** ซูมภาพนี ้เข้าไปเพื่อดูแบบเต็มหน้าจอ

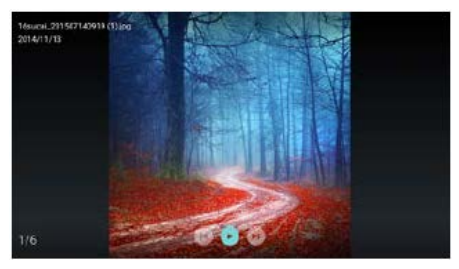

 $\blacktriangleright$ /  $\blacksquare$ : เล่น/หยุดภาพนิ่งชั่วคราว I / I: ดูภาพก่อนหน้า/ถัดไป : กลับไปที่หน้าเบราเซอร์

## **เปลี่ยนการตั้งค่าสไลด์โชว์**

โปรดกด ปุ่ มเมื่อทําการเล่นสไลด์

แสดงรายการตัวเลือกสไลด์โชว์และเรียกดูภาพตามคําแนะนําบนหน้า

## **ฟังเพลง**

เลือกโฟลเดอร์หรือเพลงในหน้าเบราเซอร์จากนั ้นกดปุ่ ม **OK** เพื่อเล่น เปลี่ยนการตั ้งค่าการเล่นเพลงตามคําแนะนําบนหน้าจอ

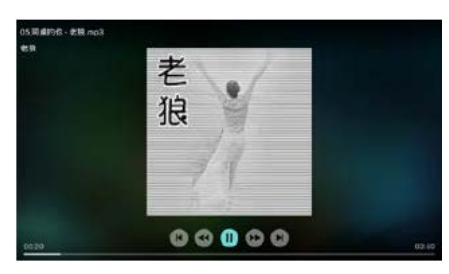

 $\blacktriangleright$ /  $\blacksquare$  : เล่น/หยุดเพลงชั่วคราว

 $\blacktriangleleft$  /  $\blacktriangleright$  : ไปข้างหน้า/ย้อนกลับอย่างรวดเร็ว

- $|\blacktriangleleft|/|$   $\blacktriangleright|$ : เล่นวิดีโอก่อนหน้า/ถัดไป
- $\blacktriangleright$ : กลับไปที่หน้าเบราเซอร์
- : ตั ้งโหมดการเล่นเพลง

## **เล่นเพลงขณะดูสไลด์**

คุณสามารถเล่นเพลงประกอบได้ขณะดูสไลด์

- 1. เลือกอัลบั้มเพลง
- 2. กดปุ่ม **OK**<br>3. กด <del>จ้า</del> ปะ
- 3. กด ปุ่ มเพื่อย้อนกลับไปยังหน้าจอหลักของหน้าเบราเซอร์
- 4. เลือกรูปภาพ
- 5. กดปุ่ ม **OK** เพื่อเล่นสไลด์

### **ดูวิดีโอ**

- 1. เลือกโฟลเดอร์หรือวิดีโอในหน้าเบราเซอร์<br>2. กดป่บ OK เพื่อเจ่บวิดีโอ
- 2. กดปุ่ ม **OK** เพื่อเล่นวิดีโอ เปลี่ยนการตั้งค่าการเล่นวิดีโคตามคำแนะนำบนหน้าจอ

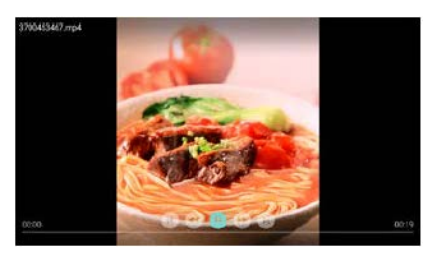

 $\blacktriangleright$ /  $\blacksquare$  : เล่น/หยุดวิดีโอชั่วคราว  $\blacktriangleleft$  / $\blacktriangleright$   $\blacktriangleright$  : ไปข้างหน้า/ย้อนกลับอย่างรวดเร็ว  $\blacksquare$  /  $\blacktriangleright$   $\blacksquare$  เล่นวิดีโอก่อนหน้า/ถัดไป  $\blacktriangleright$ กลับไปที่หน้าเบราเซอร์ : ตั ้งค่าตัวเลือกการเล่นวิดีโอ

# **ถอดอุปกรณ์เก็บข้อมูล BSU**

# **หมายเหตุ**

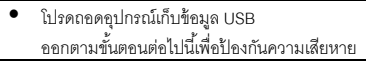

1. กด

ปุ่ มเพื่อกลับไปที่หรือออกจากหน้าจอหลักของหน้าเบราเซอร์

2. รอประมาณ 5 วินาทีจากนั้นจึงค่อยถอดอปกรณ์จัดเก็บข้อมูล USB ออก

**7 ตั้งช่อง**

สําหรับการติดตั ้งครั ้งแรกระบบจะเตือนให้คุณเลือกการเชื่อมต่อเครือ ข่ายหรือการติดตั้งช่องโทรทัศน์

ในส่วนนี้จะให้คำแนะนำเกี่ยวกับวิธีการติดตั้งใหม่และการปรับช่องแบ บละเอียด

# **การค้นหาช่องแบบอัตโนมัติ**

- 1. กด **ปี**ยิปม
- 2. เลือก Channels > Channel Settings จากนั ้นกดปุ่ ม **OK**
- 3. กดปุ่ ม **OK** เพื่อเริ่มค้นหาช่องอัตโนมัติ

่ พังก์ชั่นนี้สามารถใช้ได้เฉพาะในโหมดทีวีเท่านั้น

# **การค้นหาช่องแบบแมนนวล**

## **ขั้นตอนที่ 1 เลือกระบบ**

- 1. กด **ปี**ยิปม
- 2. เลือก Channels > Analog Channel Manual Installation.
- 3. เลือกเพื่อเริ่มการสแกนและการปรับช่องแบบละเอียด

#### **หมายเหตุ**

 การปรับความถี่แบบละเอียดสามารถทําได้เฉพาะเมื่อแหล่งที่ มาเป็น ATV

## **ขั้นตอนที่ 2 ค้นหาและจัดเก็บช่องใหม่**

- 1. กด $\ddot{\mathbf{Q}}$ าไม
- 2. เลือก Channels > Analog Channel Manual Installation > Find Channel.
	- คุณสามารถป้ อนความถี่ช่องได้โดยตรง
	- เลือกไปที่ Scan จากนั ้นกดปุ่ ม **OK** เพื่อเริ่มการสแกน
- 3. เมื่อเสร็จสิ้นการค้นหาให้เลือก Save
	- เพื่อออกจากอินเตอร์เฟซปัจจุบัน
	- บันทึกช่องที่ได้ค้นหา

## **ขั้นตอนที่ 3 การปรับ ATV แบบละเอียด**

- 1. กด ✿ ปุ่ม
- 2. เลือก Channels > Analog Channel Manual Installation > Fine Tune.
- 3. เลือก Decrease หรือ Increase เพื่อปรับความถี่

# **ค้นหาช่องดิจิตอล**

- 1. กด $\ddot{\mathbf{Q}}$ าไม
- 2. เลือก Channels > Digital Channel Manual Installation จากนั้นกดปุ่ม **OK**
- 3. ป้ อนความถี่ช่องโดยตรง
- 4. เลือก Scan จากนั ้นกดปุ่ ม **OK** เพื่อเริ่มการสแกน

**หมายเหตุ**

# **8 ตั้งค่าเครือข่าย**

# **เปิ ดหรือปิ ดสมาร์ททีวี**

คุณสามารถตั ้งค่าเครือข่ายเพื่อเข้าถึงเครือข่ายที่แตกต่างกันได้

- 1. เชื่อมต่อทีวีกับอินเทอร์เน็ต หากไม่มีการเชื่อมต่อเครือข่ายฟังก์ชันบางอย่างของสมาร์ททีวีจ ะไม่สามารถทํางานได้
- 2. กดปุ่ ม **SMART TV** บนรีโมทคอนโทรล ภาพจะข้ามไปที่ Smart TV โดยอัตโนมัติ

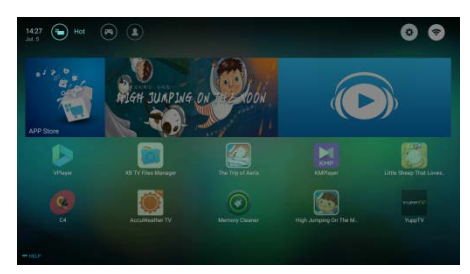

(ภาพและแอปพลิเคชันที่ใช้อยู่ในเอกสารนี้ใช้สำหรับอ้างอิงเท่านั้น!)

### **แอปพลิเคชัน**

คุณสามารถรับแอปฮิตจาก App Store หรือจัดการแอปที่ติดตั้งได้ และสลับไปมาได้อย่างรวดเร็วระหว่าง hot apps และ My Apps (แอพของฉัน)

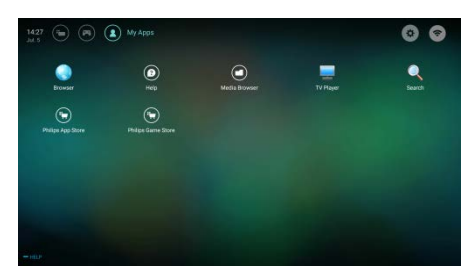

### **หมายเหตุ**

- แอปบางอย่างสนับสนุนการทำงานด้วยเมาส์เท่านั้น
- พื้นที่หน่วยความจำจะไม่เท่ากับพื้นที่ว่างที่ใช้งานได้
- Philips ขอสงวนสิทธิ์ ในการเพิ่มหรือลบแอปบางอย่าง
- $\bullet$  อย่าเปลี่ยน ROM ของทีวีแบบสม มิฉะนั้นข้อบกพร่องใด ๆ ที่เกิดขึ ้นจะไม่อยู่ในขอบเขตการรับประกัน

# **ประเภทเครือข่าย**

คุณสามารถเลือกประเภทการตั ้งค่าเครือข่ายได้

 กดปุ่ ม แล้วเลือก Connection> Wired or Wi-Fi เมื่อต้องการดูที่อยู่ MAC กด  $\spadesuit$  ปุ่มแล้วเลือก Connection > Wired or Wi-Fi > View Network Settings

# **การติดตั้งสายสัญญาณ**

หากต้องการเชื่อมต่อทีวีเข้ากับเครือข่ายพีซีหรืออินเทอร์เน็ตคุณจําเป็ ้นต้องติดตั้งเส้นทางในเครือข่ายพีซี ใช้สายเคเบิลเครือข่าย (สายเคเบิลอีเธอร์เน็ต) เพื่อเชื่อมต่อเส้นทางไปยังทีวี เชื่อมต่อเส้นทางไปยังอินเตอร์เฟซเครือข่ายที่ด้านล่างของทีวีโดยใช้สา ยเคเบิลเครือข่ายและเปิ ดเราเตอร์

## **การเชื่อมต่อเครือข่ายแบบใช้สายและการค้นหาโดยอัตโ นมัติ**

- 1. กดปุ่ม $\clubsuit$  แล้วทำการเลือก Connection > Wired or Wi-Fi > Connect Network > Wired Network.
- 2. เลือก **DHCP** แล้วคลิก Connect และกดปุ่ ม **OK** โปรโตคอลของเครือข่ายจะถูกตั ้งค่าโดยอัตโนมัติ

### **การตั้งค่าเครือข่ายแบบใช้สาย - การอินพุตด้วยตนเอง**

- 1. กดปุ่ ม แล้วทําการเลือก Connection> Wired or Wi-Fi > Connect Network > Wired Network
- 2. เลือก static IP แล้วกด ปุ่ มและวางเคอร์เซอร์ลงในกล่องอินพุต
- 3. ใช้ริโมทคอนโทรลเพื่อป้อนที่อยู่ IP ซับเน็ตมาสก์ เกตเวย์ DNS1 และ DNS2
- 4. เมื่อป้ อนข้อมูลเสร็จสิ ้น ให้เลือก OK จากนั ้นกดปุ่ ม **OK**

# **การติดตั้งเครือข่ายแบบไร้สาย**

- 1. กดปุ่ม �� แล้วทำการเลือก Connection > Wired or Wi-Fi > Connect Network > Wireless Network.
- 2. เลือก ON หน้าจอจะแสดงค่าพารามิเตอร์เครือข่ายที่กําหนดไว้ในปัจจุบัน และเครือข่ายไร้ สายที่พร้ อมใช้งาน
- 3. เลือก Connect WPS เปิดใช้งานพังก์ชัน WPS ของเราเตอร์และกดปุ่ ม **OK** เพื่อเชื่อมต่อเครือข่าย WPS

# **การแชร์หน้าจอ**

Multi-screen Interaction

จะแสดงเนื้อหาที่อยู่บนหน้าจออุปกรณ์มือถือขึ้นบนหน้าจอทีวีและเล่ นเสียงบนอุปกรณ์มือถือผ่านลำโพงทีวีไปพร้อมกัน

ใช้ปุ่ มปรับระดับเสียงบนรีโมทคอนโทรลเพื่อควบคุมระดับเสียง

## **หมายเหตุ**

 ฟังก์ชั่น Multi-screen Interaction อาจไม่สามารถทํางานร่วมกับอุปกรณ์มือถือบางรุ่นได้

## **สร้างการเชื่อมต่อ**

- 1. กดปุ่ ม แล้วทําการเลือก Connection > Wired or Wi-Fi > Screen Sharing.
- 2. เลือก ON หรือ OFF แล้วกดปุ่ ม **OK** เพื่อยืนยัน
- 3. ใช้ฟังก์ชันแสดงผล

WLAN/แบบไร้ สายบนอุปกรณ์มือถือเพื่อส่งคําขอเชื่อมต่อ เมื่อเชื่อมต่อเรียบร้ อยแล้วภาพบนอุปกรณ์มือถือจะถูกส่งไปยังห น้าจอทีวี

## **โหมดยกเลิกการเชื่อมต่อ**

- 1. คุณสามารถยกเลิกการเชื่อมต่ออุปกรณ์มือถือระหว่างส่ง
- 2. กดปุ่ม **⊃**

บนรีโมทคอนโทรลเพื่อยกเลิกการเชื่อมต่อระหว่างการส่ง

### **หมายเหตุ**

 ฟังก์ชั่น multi-screen interaction สามารถใช้งานได้เฉพาะเมื่อเปิด Wi-Fi ของทีวีและอุปกรณ์มือถือแล้ว

# **9 ข้อมูลผลิตภัณฑ์**

ข้อมูลผลิตภัณฑ์อาจมีการเปลี่ยนแปลงโดยไม่ต้องแจ้งให้ทราบล่วงห น้า สําหรับรายละเอียด โปรดเยี่ยมชมที่ www.philips.com/support

## **ความละเอียดของการแสดงผล**

รูปแบบคอมพิวเตอร์

- ความละเอียด อัตราการรีเฟรช:
	- 640×480 60Hz
	- 800×600 60Hz
	- 1024×768 60Hz
	- 1360×768 60Hz
	- 1920 × 1080 60Hz

รูปแบบวิดีโอ HDMI

- ความละเอียด อัตราการรีเฟรช:
	- 480i 60Hz
	- 480p 60Hz
	- 576i 50Hz
	- 576p 50Hz
	- 720p 50Hz, 60Hz
	- 1080i 50Hz, 60Hz
	- 1080p 50Hz, 60Hz
	- 2160p 50Hz, 60Hz

## **มัลติมีเดีย**

- อุปกรณ์จัดเก็บข้อมูลที่รองรับ: USB (รองรับอุปกรณ์จัดเก็บข้อมูล USB แบบ NTFS, FAT หรือ FAT 32)
- รูปแบบไฟล์มัลติมีเดียที่ทํางานร่วมกันได้:
	- รูปภาพ: JPEG
	- เสียง: MP3
	- วิดีโอ: MPEG 2/MPEG 4, H.264(FHD), H.265

## **พลังเสียง**

65": 8W × 2

## **ความละเอียดปกติ**

65" : 3840 × 2160

# **จูนเนอร์/ เครื่องรับ / เครื่องส่ง**

- การนําเข้าข้อมูลทางสายอากาศ: 75 โอห์ม โคแอกเชียล (IEC75)
- ระบบที่รองรับ: ATV: PAL, SECAM, I, D/K, B/G, L DTV: DVB-T/T2.

# **รีโมทคอนโทรล**

แบตเตอรี่: 2 × AAA

# **แหล่งจ่ายไฟ**

- แหล่งจ่ายไฟหลัก: 100-240V~, 50/60Hz
- การบริโภคพลังงานเมื่อสแตนด์บาย:  $<sub>0.5W</sub>$ </sub>
- อุณหภูมิแวดล้อม: 5-40°C
- การบริโภคพลังงาน:
	- 65" : 180W

# **อุปกรณ์เสริมติด TV ที่รองรับ**

โปรดซื ้ออุปกรณ์เสริมติด TV ของPhilips หรืออุปกรณ์เสริมติด TV ที่ได้มาตรฐาน VESAเพื่อใช้เป็นอุปกรณ์เสริมติดกับ TVตรวจสอบให้แน่แน่ใจว่า ได้เว้นระยะห่างระหว่างหลัง TVกับผนัง อย่างน้อย 2.2 นิ้ว หรือ 5.5 ซม.

เพื่อป้องกับความเสียหายที่อาจเกิดขึ้นกับสายหรือขั้วต่อ

# **คําเตือน**

 โปรดปฏิบัติตามคําแนะนําที่มาพร้ อมกับอุปกรณ์เสริมติด TVTP Vision Europe B.V. ไม่รับผิดชอบต่ออุบัติเหตุ การบาดเจ็บ หรือความเสียหายที่เกิดขึ้นจากการติดตั้ง TV เข้ากับอุปกรณ์เสริมที่ไม่เหมาะสม

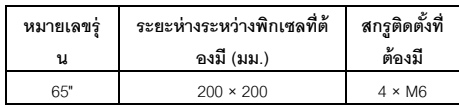

# **10 การแก้ไขปัญหา**

ส่วนนี้คลอบคลุมถึงปัญหาทั่วๆ ไป พร้อมกับการแก้ปัญหานั้น

# **ปัญหาทั่วไป**

## **ไม่สามารถเปิ ด TVได้:**

- ให้ถอดปลั๊กออกจากเต้าเสียบไฟ รคประมาณหนึ่งนาทีแล้วค่อยเสียบปลั๊กใหม่อีกครั้ง
- ตรวจสอบว่า ได้เสียบสายไฟแน่นแล้ว

### **รีโมทคอนโทรลใช้งานไม่ค่อยได้:**

- ตรวจสอบว่าได้ใส่แบตเตอรี่ +/- ลงในรีโมทคอนโทรลอย่างถูกต้อง
- เปลี่ยนแบตเตอรี่รีโมทคอนโทรล หากแบตเตอรี่อ่อน
- ทําความสะอาดเซนเซอร์ของรีโมทคอนโทรลและของ TV

### **ภาษาเมนูTVไม่ถูกต้อง**

เปลี่ยนเมนู TV เป็นภาษาที่คุณต้องการ

### **เมื่อเปิ ด/ปิ ด TV**

### **หรือเมื่อสแตนด์บายคุณได้ยินเสียงดังแอ๊ดออกมาจากTV:**

 ไม่ต้องดําเนินการใดๆ เสียงแอ๊ดที่ได้ยินมาจากการขยายและหดตัวตามปกติของ TV เมื่อเย็นลงและร้อนขึ้น ซึ่งไม่ส่งผลกระทบต่อประสิทธิภาพการทำงานของ TV

# **ปัญหาเกี่ยวกับช่อง**

## **ไม่พบช่องที่ได้ติดตั้งไว้ก่อนหน้าในรายการช่อง:**

ตรวจสอบว่า ได้เลือกรายการช่องที่ถูกต้องแล้ว

# **ปัญหาเกี่ยวกับภาพ**

## **TVเปิ ดอย่แต่ไม่มีภาพ ู :**

- ตรวจสอบว่า ต่อเสาอากาศ TV ได้อย่างถูกต้อง
- ตรวจสอบว่า ได้เลือกอุปกรณ์ที่เป็นแหล่งสัญญาณ TV ถูกต้อง **มีแต่เสียงไม่มีภาพ:**
- ตรวจสอบว่า ได้ตั้งค่าการตั้งค่าภาพอย่างถูกต้องแล้ว

## **รับสัญญาณ TVได้แย่จากการเชื่อมต่อเสาอากาศ:**

- ตรวจสอบว่าได้เชื่อมต่อเสาอากาศเข้ากับ TV อย่างถูกต้อง
- ลําโพง อุปกรณ์เสียงที่เปิ ดเผยไฟนีออน อาคารสูง หรือวัตถุที่มีขนาดใหญ่อื่นๆ อาจส่งผลต่อคุณภาพของเครื่องรับสัญญาณ ให้ลองปรับคุณภาพของเครื่องรับสัญญาณโดยการเปลี่ยนทิศท างของเสาอากาศ หรือเคลื่อนย้ายอุปกรณ์ต่างๆ ให้ห่างจาก TV หากทําได้

• หากรับสัญญาณได้ไม่ดีเฉพาะช่องหนึ่ง โปรดปรับจูนช่องนั้น

## **คุณภาพของภาพไม่ดีจากอุปกรณ์ที่เชื่อมต่อ:**

- ตรวจสอบว่า ได้เชื่อมต่ออุปกรณ์นั้นอย่างถูกต้อง
- ตรวจสอบว่า ได้ตั้งค่าการตั้งค่าภาพอย่างถูกต้องแล้ว

## **ภาพไม่พอดีกับหน้าจอ ใหญ่เกินไป หรือเล็กเกินไป:**

ลองใช้รูปแบบภาพต่างๆ

### **ตําแหน่งภาพไม่ถูกต้อง:**

 สัญญาณภาพจากอุปกรณ์อาจไม่พอดีกับหน้าจอ โปรดตรวจสอบสัญญาณภาพออกจากอุปกรณ์

# **ปัญหาเกี่ยวกับเสียง**

มีภาพแสดงอยู่แต่คุณภาพเสียงแย่:

- ตรวจสอบว่า ได้เชื่อมต่อสายเคเบิลทั้งหมดอย่างถูกต้อง
- $\bullet$  ตรวจสอบว่า ระดับเสียงไม่ได้ตั้งอยู่ที่ 0
- ตรวจสอบว่า ไม่ได้ปิ ดเสียงอยู่
- ตรวจสอบว่า ตั้งค่าการตั้งค่าเสียงได้อย่างถูกต้อง

## **มีภาพกําลังแสดงอย่แต่มีเสียงออกมาจากลําโพงข้างเดียวเท่านั้ ู น:**

ตรวจสอบว่า ได้ตั ้งค่าสมดุลเสียงไว้ตรงกลาง

# **ปัญหาเกี่ยวกับการเชื่อมต่อ HDMI**

## **มีปัญหากับอุปกรณ์HDMI:**

- โปรดทราบว่า การรองรับมาตรฐาน HDCP (การป้ องกันการสําเนาข้อมูลดิจิตอลแบบแบนด์วิดธ์สูง หรือ High-bandwidth Digital Content Protection) สามารถหน่วงเวลาที่ใช้ของ TV เพื่อแสดงเนื้อหาจากอปกรณ์ HDMI
- $\bullet$  หาก TV ไม่รู้จักอุปกรณ์ HDMI และไม่ภาพปรากฏขึ้น โปรดลองสลับแหล่งสัญญาณไปยังอุปกรณ์อื่นก่อนสลับกลับมา ยังอุปกรณ์เดิมอีกครั้ง
- หากมีอาการเสียงขาดหายเป็นช่วงๆ โปรดตรวจสอบว่า ได้ตั ้งค่าสัญญาณออกจากอุปกรณ์ HDMI อย่างถูกต้อง

# **ปัญหาเกี่ยวกับการเชื่อมต่อคอมพิวเตอร์**

### **ภาพจากคอมพิวเตอร์ที่แสดงบน TVไม่เสถียร:**

- ตรวจสอบว่า PC ใช้ความละเอียดและอัตรารีเฟรชที่รองรับ
- ตั้งรูปแบบภาพของ TV เป็นแบบไม่ปรับสัดส่วน

## **ปัญหาเกี่ยวกับการเชื่อมต่อเครือข่าย**

## **ไม่สามารถเชื่อมต่อกับอินเทอร์เน็ต:**

 หากทีวีเชื่อมต่อกับเราเตอร์ได้อย่างถูกต้อง โปรดตรวจสอบการเชื่อมต่อระหว่างเราเตอร์และอินเทอร์เน็ต.

### **ความเร็วเครือข่ายตํ่า:**

- โปรดดูที่คู่มือการใช้งานของเราเตอร์เพื่อเรียนรู้ เกี่ยวกับปัจจัยต่า ง ๆ ที่อาจมีผลกระทบต่ออัตราการถ่ายโอนข้อมูล และคุณภาพของสัญญาณ
- คุณอาจจําเป็ นต้องอัพเกรดความเร็วบรอดแบนด์ของคุณ

## **ติดต่อเรา**

หากคุณไม่สามารถแก้ไขปัญหาของคุณได้ โปรดดูคําถามที่พบบ่อยสําหรับรุ่นนี ้ได้ที่ www.philips.com/support. หากปัญหายังคงไม่ได้รับการแก้ไข โปรดติดต่อศูนย์บริการลูกค้า Philips ในท้องที่ของคุณ

# **คําเตือน**

## ห้ามพยายามซ่อมแซม TV ด้วยตัวเอง การทําเช่นนี ้อาจก่อให้เกิดการบาดเจ็บอย่างรุนแรง ความเสียหายที่ไม่สามารถแก้ไขได้กับ TV ของคุณ หรือทำให้การรับประกันของคณเป็นโมฆะ

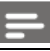

## **หมายเหตุ**

 โปรดจดรุ่นและหมายเลขซีเรียล TV ของคุณที่พิมพ์อยู่ที่ด้านหลัง/ด้านล่างของ TV และบนกล่องก่อนติดต่อศูนย์บริการลูกค้า Philips

# **11 โอเพ่นซอร์ส**

## **ซอฟต์แวร์โอเพนซอร์ส**

โทรทัศน์นี ้มีซอฟต์แวร์โอเพนซอร์ส TP Vision Europe B.V. โดยบัยบี้เสนอให้จัดส่ง เมื่อมีการร้องขอ สําเนาซอร์สโค้ดที่สมบูรณ์แบบสําหรับชุดซอฟต์แวร์โอเพนซอร์สที่มีลิ ขสิทธิที่ใช้ในผลิตภัณฑ์นี้ที่มีการขอรับสิทธิดังกล่าวโดยใบอนุญาตที่เ กี่ยวข้อง

ข้อเสนอนี้ใช้ได้ภายในสามปีหลังจากการซื้อผลิตภัณฑ์ให้กับทุกคนที่ไ ้ ด้รับข้อมูลนี้ เพื่อขอรับซอร์สโค้ด โปรดเขียนเป็นภาษาอังกฤษ ไปที่

[open.source@tpvision.com](mailto:open.source@tpvision.com)

# **ใบอนุญาตสัญญาของโอเพนซอร์ส**

การแจ้งให้ทราบและข้อความสิทธิการใช้งานสำหรับซอฟต์แวร์โอเพน ซอร์สใด ๆ ที่ใช้ใน Philips TV นี ้

เอกสารฉบับนี ้อธิบายถึงการแจกจ่ายซอร์สโค้ดที่ใช้ในทีวี Philips ซึ่งอยู่ภายใต้ GNU General Public License (GPL) หรือ GNU Lesser General Public License (LGPL) หรือสัญญาอนุญาตโอเพนซอร์สอื่น ๆ คําแนะนําในการขอรับซอร์สโค้ดสําหรับซอฟต์แวร์นี ้สามารถพบได้ใน คู่มือผู้ใช้

PHILIPS ไม่รับประกันใด ๆ ทั้งสิ้น ไม่ว่าจะโดยชัดแจ้งหรือโดยนัย รวมถึงการรับประกันความสามารถในการขายหรือความเหมาะสมสํา หรับวัตถุประสงค์เฉพาะที่เกี่ยวกับ ซอฟท์แวร์นี ้ Philips ไม่สนับสนุนซอฟต์แวร์นี้ข้อมูลก่อนหน้านี้ไม่มีผลต่อการรับประกันแล ะสิทธิตามกฎหมายของคุณเกี่ยวกับผลิตภัณฑ์ Philips

ที่คุณซื้อและใช้เฉพาะกับซอร์สโค้ดที่มีให้สำหรับคุณเท่านั้น

U-Boot - Universal Bootloader (2010 06) U-Boot, a boot loader for Embedded boards based on PowerPC, ARM, MIPS and several other processors, which can be installed in a boot ROM and used to initialize and test the hardware or to download and run application code.

Source[: http://www.denx.de/wiki/U-Boot/](http://www.denx.de/wiki/U-Boot/)

udev – Userspace Device Management Daemon (164.0) This program creates the files for devices on a Linux system for easier management. udev is a program which dynamically creates and removes device nodes from /dev/. It responds to /sbin/hotplug device events and requires a 2.6 kernel. Source[: https://launchpad.net/udev](https://launchpad.net/udev)

Util-Linux (2.22-rc2) Source: https://www.kernel.org/pub/linux/utils/util-linux/

Linux Kernel (3.10) Real-Time Operating System Source[: http://www.kernel.org/](http://www.kernel.org/)

#### BusyBox (1.16.1)

BusyBox combines tiny versions of many common UNIX utilities into a single small executable. It provides replacements for most of the utilities you usually find in GNU fileutils, shellutils, etc. The utilities in BusyBox generally have fewer options than their full-featured GNU cousins; however, the options that are included provide the expected functionality and behave very much like their GNU counterparts. BusyBox provides a fairly complete environment for any small or embedded system. Source[: http://busybox.net/](http://busybox.net/)

Ext2 Filesystems Utilities (1.41.11) The Ext2 Filesystem Utilities (e2fsprogs) contain all of the standard utilities for creating, fixing,configuring, and debugging ext2 filesystems. Source:

[http://e2fsprogs.sourceforge.net/e2fsprogs-release.h](http://e2fsprogs.sourceforge.net/e2fsprogsrelease.)tml#1.41. 12

GDB - The GNU Project Debugger (6.8) GDB allows you to see what is going on "inside" another program while it executes - or what another program was doing at the moment it crashed. GDB can do four main kinds of things (plus other things in support of these) to help you catch bugs in the act:

\* Start your program, specifying anything that might affect its behavior. Make your program stop on specified conditions. \* Examine what has happened, when your program has stopped.

\* Change things in your program, so you can experiment with correcting the effects of one bug and go on to learn about another. The program being deb Source[: https://www.gnu.org/software/gdb/](https://www.gnu.org/software/gdb/)

#### genext2fs (1.4.1)

it generates an ext2 filesystem as a normal (i.e. non-root) user. It doesn't require you to mount the image file to copy files on it. It doesn't even require you to be the superuser to make device nodes or set group/user ids.

Source[: http://genext2fs.sourceforge.net/](http://genext2fs.sourceforge.net/)

Iperf (2.0.5iPerf3 is a tool for active measurements of the maximum achievable bandwidth on IP networks. It supports tuning of various parameters related to timing, buffers and protocols (TCP, UDP, SCTP with IPv4 and IPv6). For each test it reports the bandwidth, loss, and

other parameters. This is a new implementation that shares no code with the original iPerf and also is not backwards compatible.

Source[: http://iperf.fr/](http://iperf.fr/)

#### libnl - Netlink Library (2.0)

The libnl suite is a collection of libraries providing APIs to netlink protocol based Linux kernel interfaces. Netlink is a IPC mechanism primarly between the kernel and user space processes. It was designed to be a more flexible successor to ioctl to provide mainly networking related kernel configuration and monitoring interfaces. Source: http://www.infradead.org/~tgr/libnl/

#### Mem Tester (4.3.0)

A userspace utility for testing the memory subsystem for faults. Source[: http://pyropus.ca/software/memtester/](http://pyropus.ca/software/memtester/)

#### mtd-utils (1.5.0)

We're working on a generic Linux subsystem for memory devices, especially Flash devices.The aim of the system is to make it simple to provide a driver for new hardware, by providing a generic interface between the hardware drivers and the upper layers of the system.

Source[: http://git.infradead.org/mtd-utils.git](http://git.infradead.org/mtd-utils.git)

squashfs - a compressed fs for Linux (squashfs4.2) Squashfs

is a highly compressed read-only filesystem for Linux. Squashfs compresses both files, inodes and directories, and supports block sizes up to 1Mbytes for greater compression. It is implemented as a kernel module under VFS.

Source[: http://sourceforge.net/projects/squashfs/](http://sourceforge.net/projects/squashfs/)

Alsa Libraries (1.0.21) linux standard audio application libraries Source[: http://www.alsa-project.org](http://www.alsa-project.org/)

Alsa Utils (1.0.21) linux standard audio tool library Source: http://www.alsa-project.org

#### Helix Realplay (1.0.5)

The Helix Player is an open source media player for Linux, Solaris, and Symbian based on the Helix DNA Client media engine. More operating system versions are currently in development.

Source[: https://helixcommunity.org/](https://helixcommunity.org/)

### libjpeg (6b) 1.HIGO dependent (jpeg decoder ) 2.DirectFb dependent (jpeg decoding) Source[: http://ijg.org/](http://ijg.org/)

libpng (1.4.0) 1.DirectFb dependent (PNG decoder ) 2.HiGO dependent (PNG decoding) Source[: http://github.com/jongwook/libpng/](http://github.com/jongwook/libpng/)

zlib (1.2.5) A data compression algorithm , the compiler toolset mtd time required to use the zlib library Source[: http://www.zlib.net/](http://www.zlib.net/)

rp-pppoe (3.11) Internet Dependence Source[: https://www.roaringpenguin.com/products/pppoe/](https://www.roaringpenguin.com/products/pppoe/)

ISC DHCP (4.1.1-P1) Internet Dependence Source[: https://www.isc.org/downloads/dhcp/](https://www.isc.org/downloads/dhcp/)

#### Ffmpeg (0.1)

Development of media properties , the player must assembly Source[: http://ffmpeg.org/](http://ffmpeg.org/)

Android - kernel - common (3.4)

Common Android Kernel Tree

Source: <https://android.googlesource.com/kernel/common/>

Android (5.1.1\_r1) Android Operating System Source[: https://developer.android.com/index.html](https://developer.android.com/index.html)

mali-400-kernel-drivers (master-20121127) mali-400 kernel drivers for external compilation for use with linux-sunxi kernel. Source: <https://github.com/linux-sunxi/mali-400-kernel-drivers>

NFS- nfs-utils (1.1.2) File system dependency Source[: http://sourceforge.net/projects/nfs/](http://sourceforge.net/projects/nfs/)

coreutils (8.5)

The GNU Core Utilities are the basic file, shell and text manipulation utilities of the GNU operating system. These are the core utilities which are expected to exist on every operating system. Source[: http://www.gnu.org/software/coreutils/](http://www.gnu.org/software/coreutils/)

dosfstools (3.0.25) Source[: http://daniel-baumann.ch/software/dosfstools/](http://daniel-baumann.ch/software/dosfstools/)

Samba (3.5.11) Internet Dependence Source[: https://www.samba.org/samba/](https://www.samba.org/samba/)

Arp Scan (1.8.4) Internet Dependence Source: http://www.nta-monitor.com/tool-sresources/ security-tools/arp-scan

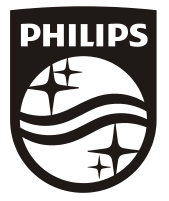

All registered and unregistered trademarks are property of their respective owners.<br>Specifications are subject to change without notice. Philips and the Philips' shield<br>emblem are trademarks of Koninklijke Philips N.V. and Koninklijke Philips N.V.

2018 ©TPVision Europe B.V. All rights reserved. philips.com

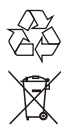